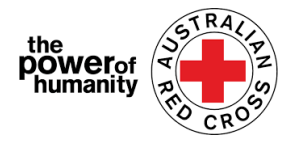

# Cruz Roja Australia– Programa De Apoyo a la Imigracion

# Violencia doméstica familiar/ Guía de Aplicación

- $1.$  Antes de Empezar la solicitud, Por favor asegurese que esta utilisando Google Chrome y de Haber leido toda la informacion proporcionada sobre lo que tiene que necesitara solicitar asistencia.
	- + Is this program able to support me?
	- + What sort of support can I get?
	- + What documents do I need to provide?

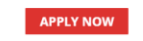

2. Si ha completado previamente alguna solicitud sobre un programa de Ayuda de Emergencia de la Cruz Roja, haga clic en "Iniciar session" y utilice sus datos de inicio de sesion anteriores.

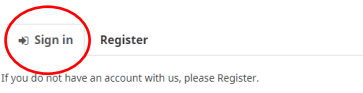

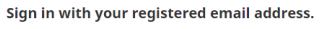

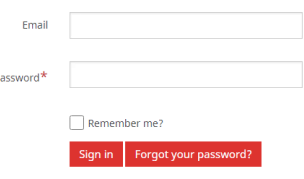

*Si ha olvidado su contrasena, seleccione "Olvido su contrasena? Para restablecerlo.*

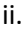

.

Si es nuevo en el portal, haga clic en el boton "Registrarse" pararegistrar su direccion de correo electronic y seleccione una contrasena para configurar su inicio de sesion.

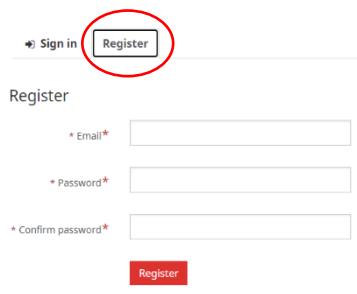

3. Complete la primera página con su información personal, Su nombre, número de teléfono, correo electrónico, fecha de nacimiento, sexo, idioma preferido y dirección

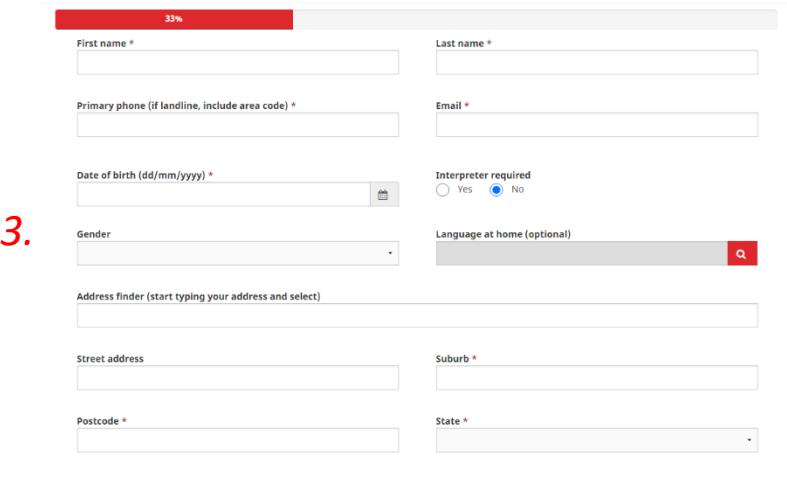

completa. Por Favor registre su preferido numero de telefono en caso tenemos que contactarla por su solicitud.

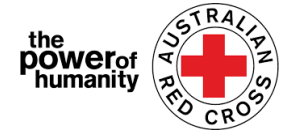

Debes completar cada uno de los campos con un asterisco (\*) para continuar

Luego haga clic en SIGUIENTE.

4. Complete sus datos bancarios como se muestra en la cuenta del estado de cuenta que está cargando.

Asegúrese de que el nombre en su estado de cuenta coincida con el nombre utilizado en su solicitud (consulte el Paso Tres).

Luego haga clic en CARGAR para agregar una copia del documento de extracto bancario desde su dispositivo.

Puede cargar una captura de pantalla sin editar de la información de su cuenta bancaria; esto DEBE incluir su nombre, BSB y número de cuenta)

\* Si tiene problemas técnicos al cargar un documento, puede enviar sus archivos

Luego haga clic en CARGAR para agregar una copia del documento de extracto bancario desde su dispositivo.

[Nat\\_FDV\\_Pilot@redcross.org.au](mailto:Nat_FDV_Pilot@redcross.org.au)

5. . Por favor proporcione evidencia de su estatus de visa TEMPORAL.

Seleccione "Tipo de visa" haciendo clic en el signo de interrogación rojo Please provide evidence of your Lookup records TEMPORARY visa status.

Seleccione "Tipo de visa" haciendo clic en el

signo de interrogación rojo

Search Visa Name 4 **Subclass**  $\odot$  Adoption visa (Subclass 102 Adoption visa (Subclass 102) Aged Dependent Relative visa (Subclass 114)  $114$ Aged Dependent Relative visa (Subclass 114) 114 Aged Dependent Relative visa (Subclass 838  $O$  Aged Dep nt Relative visa (Su 838  $\circ$ Aged Parent visa (Subclass 804)  $\mathbf{m}$ 

Desplácese por las opciones o use la barra de búsqueda para encontrar y marcar la visa correspondiente que se aplique a usted.

Si no está seguro o no puede confirmar el estado actual de su visa / es indocumentado, seleccione "incierto"

Luego complete el "Tipo de documento de viaje" haciendo clic en el menú desplegable flecha de menú a la derecha y seleccione una de las opciones mostradas.

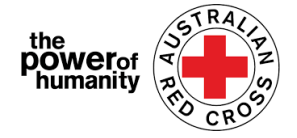

.

se aplique a usted.

Ingrese su número de documento como se muestra en su documento de viaje.

Seleccione "Nacionalidad" hacienda clic en el signo de interrogacion rojo

Desplácese por las opciones o use la barra de búsqueda para encontrar y marcar la visa correspondiente que

Please provide your visa information which will be used to check you eligibility. (If your visa has lapsed or do not have these details please select 'uncertain')

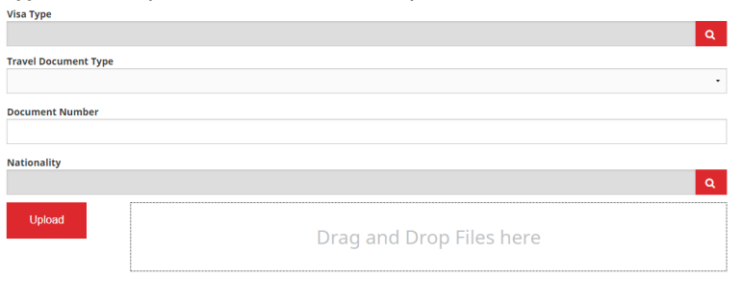

### Para buscar en texto parcial, use el carácter comodín asterisco (\*) como se muestra aquí>

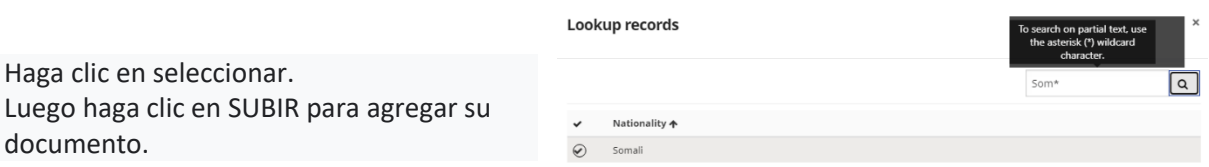

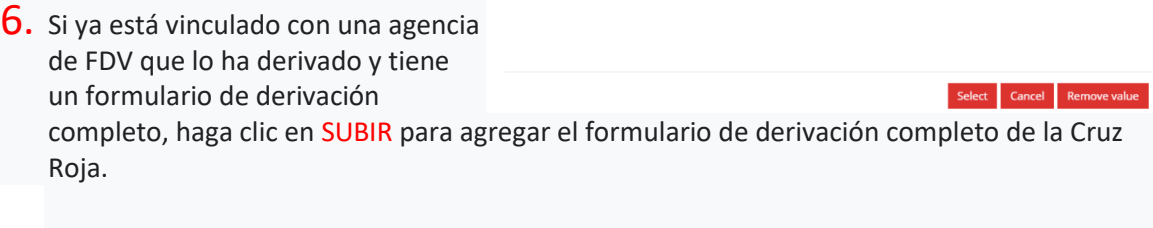

El formulario de referencia se puede encontrar haciendo clic en el enlace encerrado en un círculo arriba.

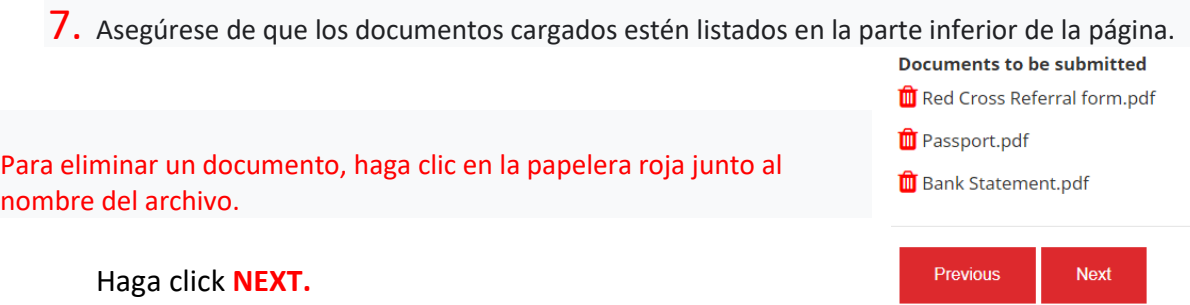

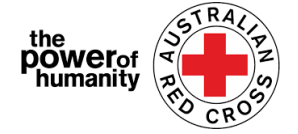

8. Lea los términos y condiciones numerados del 1 al 7. *Si tiene algún problema o consulta con los términos y condiciones, comuníquese con nosotros al 1800REDCROSS, donde un miembro del personal puede ayudarlo. Puede encontrar nuestro Aviso de recopilación de privacidad, haciendo clic en el enlace en el número 5.*

9. Si comprende y acepta los términos de la declaración, marque la casilla para aceptar.

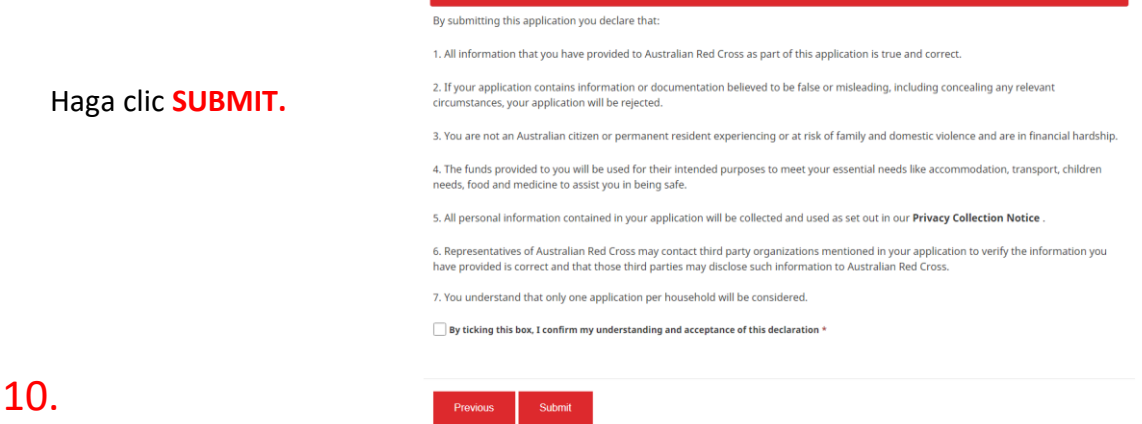

Ahora ha completado su solicitud.

Home > Thank you for submitting your application.

## Thank you for submitting your application.

Notifications on the progress of your application will be sent to your registered email.

Please click here to return to the Red Cross homepage.

Recibirá una confirmación por correo electrónico a su dirección de correo electrónico registrada.

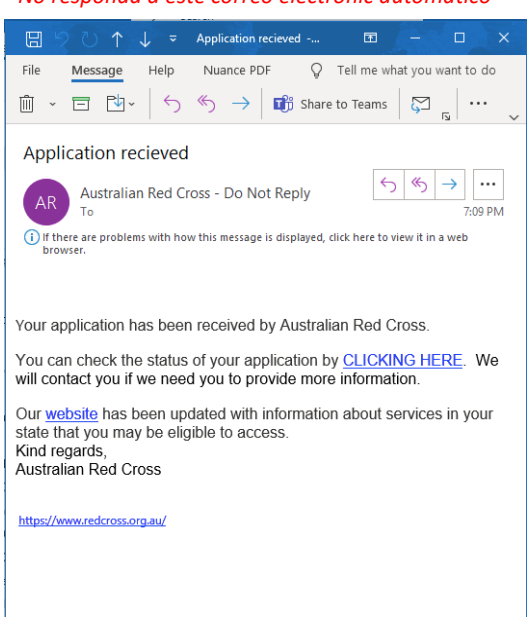

*No responda a este correo electronic automatico*

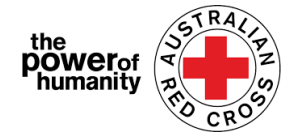

Su solicitud ahora será procesada por un miembro del personal y las notificaciones sobre el progreso de su solicitud se enviarán a su correo electrónico registrado.

## **Comprobación del ESTADO de su solicitud**

Puede hacer esto iniciando sesión en el portal y haciendo clic en el botón de su Panel de control ubicado en la parte superior derecha de la pantalla (encerrado en un círculo rojo a continuación).

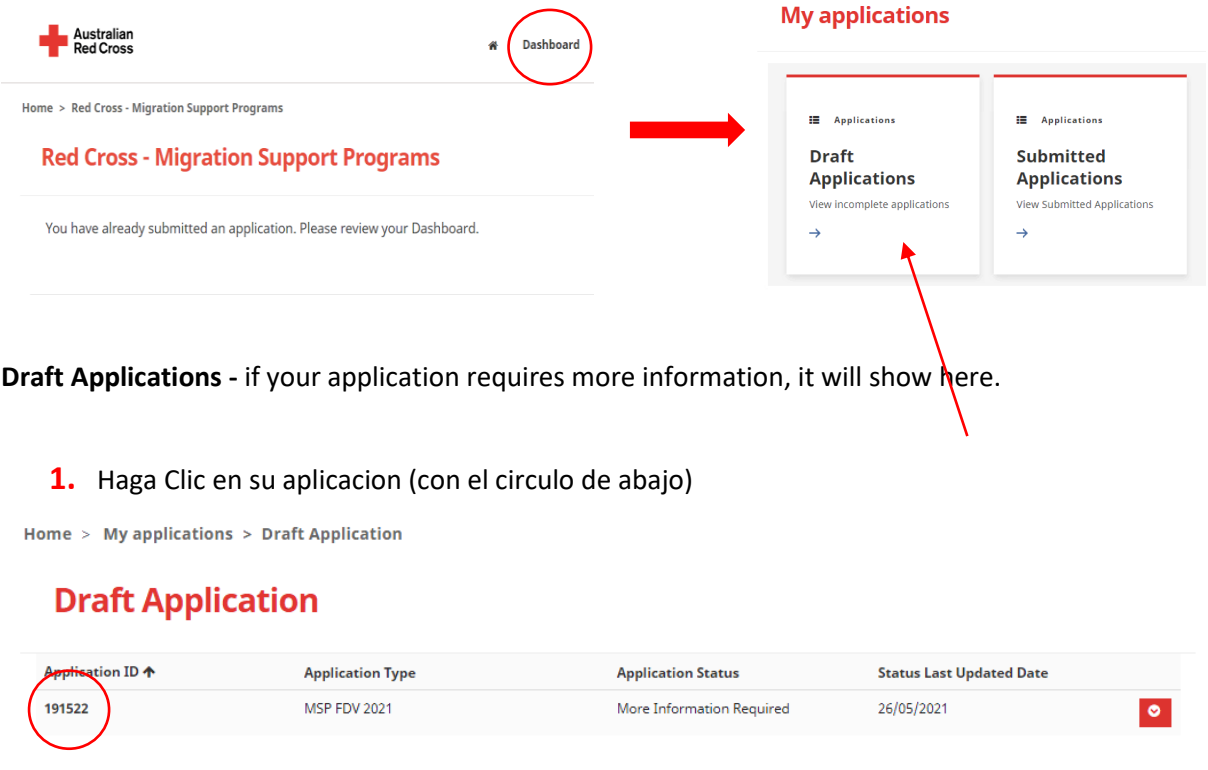

**2.** Lea las instrucciones de abajo (en el circulo) – Estas le van a demostrar si falta algun document en su aplicacion.

## **Emergency relief support for people on temporary visas**

Red Cross has received funding to provide emergency relief payments to temporary visa holders in severe financial hardship, who are experiencing, or at risk, of domestic violence. To make these payments Red Cross will need you to provide some information and documentation so we can assess your application.

- · Visa information
- · Bank details

Please complete as much as you can and submit. You will receive notification on the progress of your application, and Red Cross will contact you if more information is required. Once you have submitted you will receive notifications informing you of the progress of this application.

**Application Messages** 

л less than a minute ago Modified on 26/05/2021 13:06

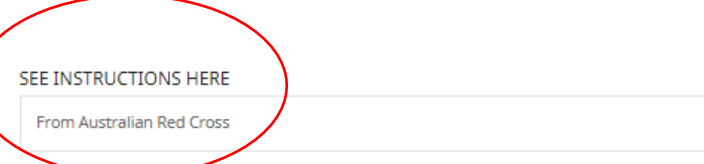

Add Message

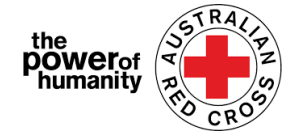

- **3.** Haga clic en SIGUIENTE para abrir el borrador de su solicitud y actualizar la información que falte.
- **4.** Haga clic en SIGUIENTE para abrir el borrador de su solicitud y actualizar la información que falte.

Home > My applications > Draft Application > Red Cross - Migration Support Programs

#### **Red Cross - Migration Support Programs**

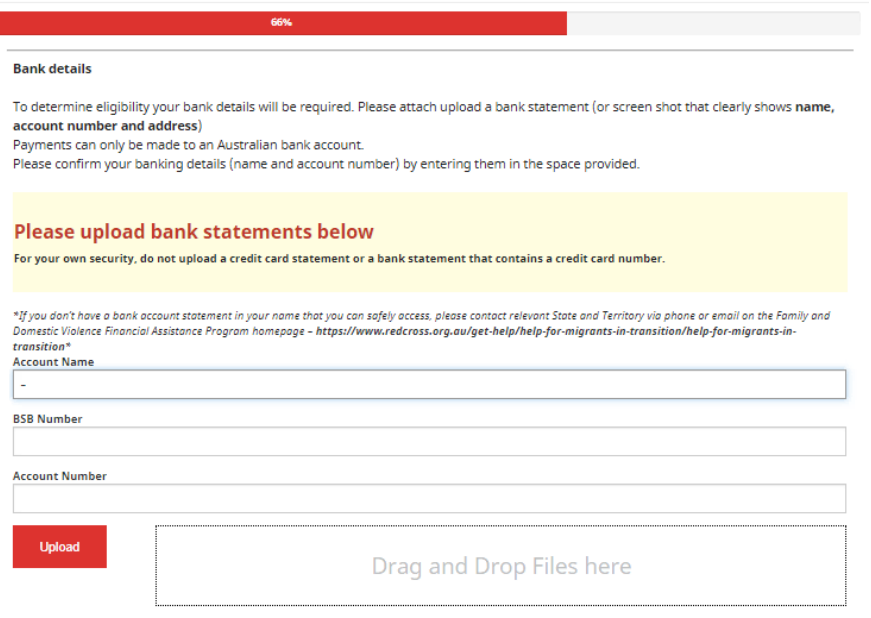

- **5.** Haga clic en SIGUIENTE. Lea y marque la declaración si comprende y está de acuerdo.
- **6.** Haga clic en ENVIAR para volver a enviar su solicitud para su procesamiento. Las notificaciones sobre el progreso de su solicitud se enviarán a su correo electrónico registrado.

#### **My applications**

Solicitudes enviadas: se está evaluando su solicitud por un miembro del personal y no se requiere ninguna acción por su parte.

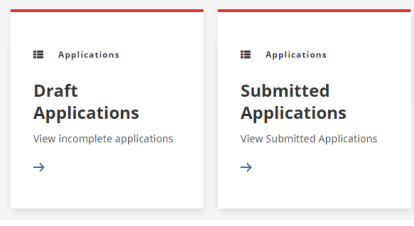

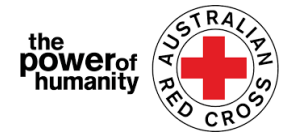

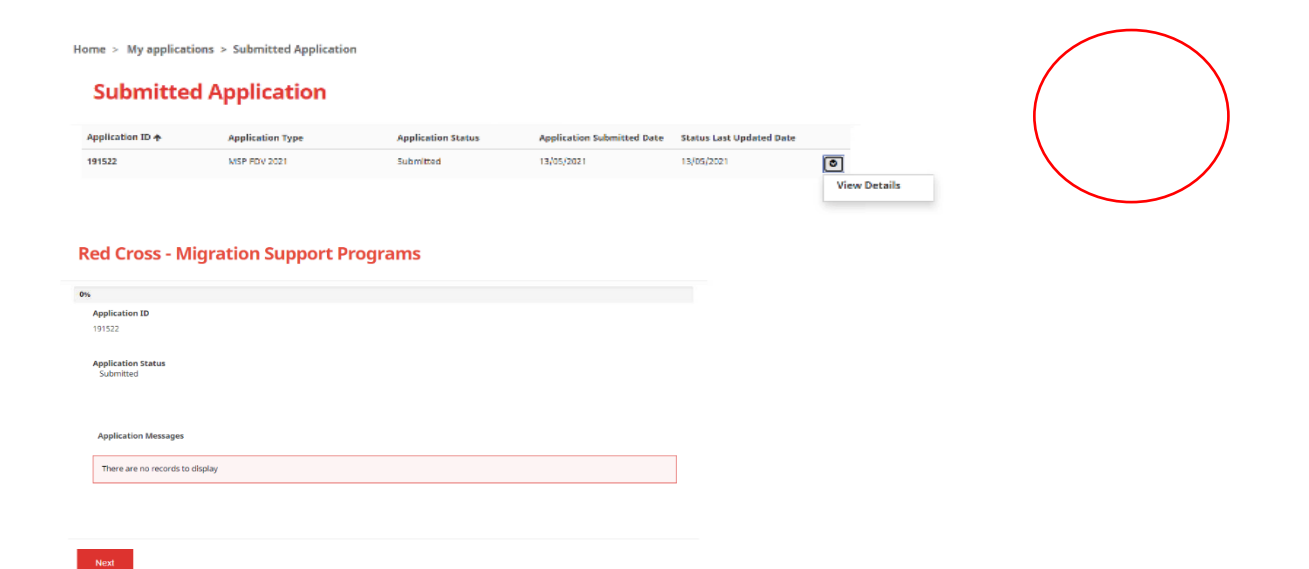